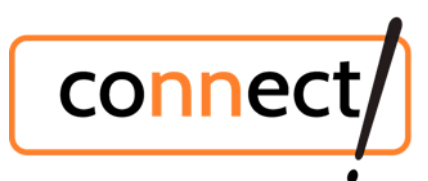

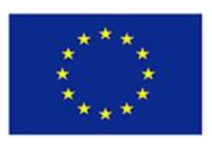

## **The CONNECT! Higher Education Course for students (EN) (Moodle course)**

In order to perform interactive activities with your students, for example to assign the student to upload reflective form or homework, group work or any other interactive activity we recommend to download the archive of the course material and restore it into your Moodle site.

## **How to restore course in your Moodle site from archived file:**

- 1. Download the archived file from the website to your computer.
- 2. Enter your Moodle site (administrator role)
- 3. Create new course.
- 4. Turn editing on
- 5. Select *Restore* from the right menu

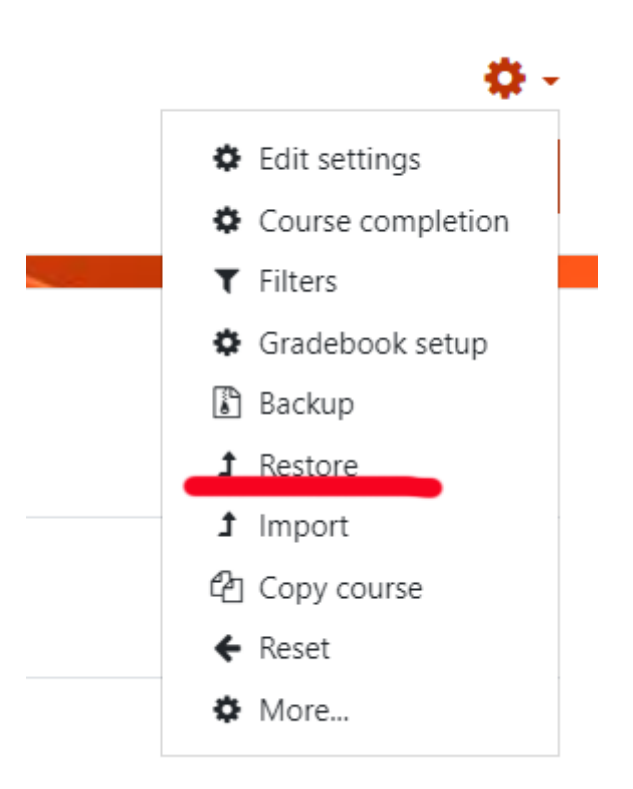

- 6. Choose archived file of the courses.
- 7. Restore into this course

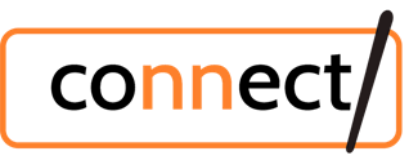

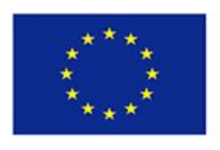

1. Confirm ► 2. Destination ► 3. Settings ► 4. Schema ► 5. Review ► 6. Process ► 7. Complete

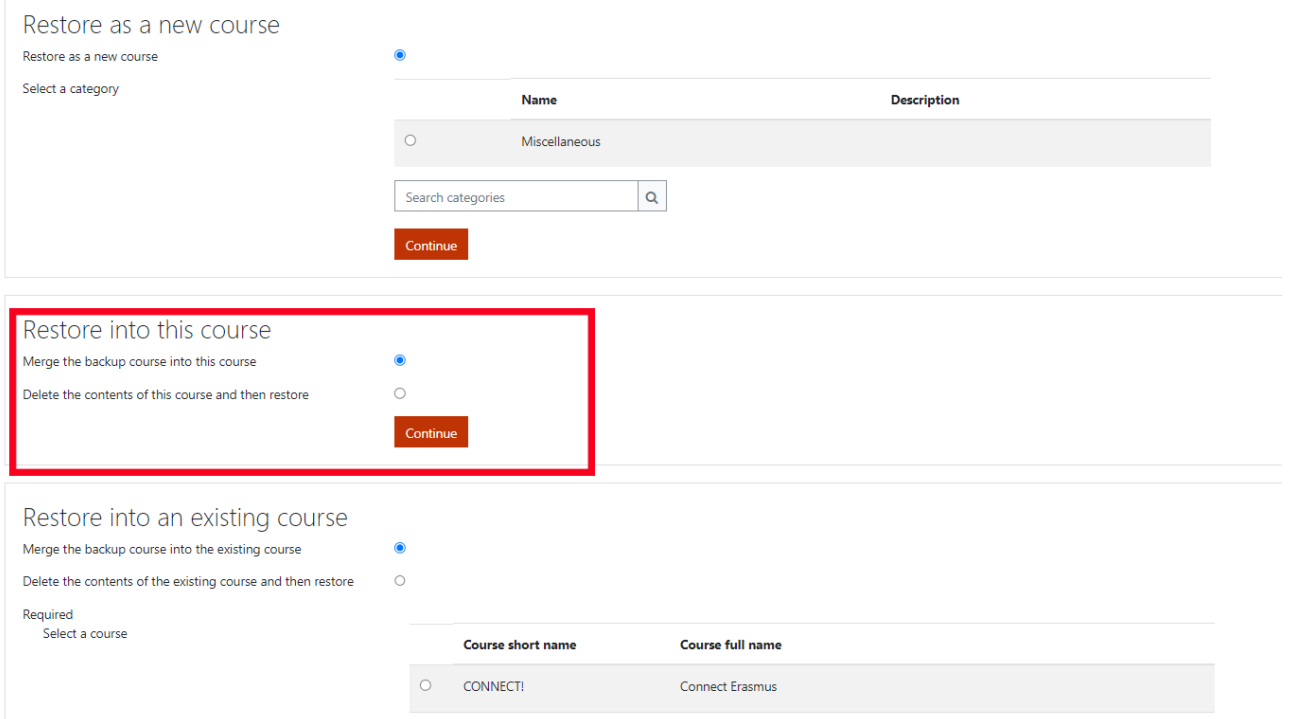

Course restore instruction from Moodle support documentation:

https://docs.moodle.org/400/en/Course\_restore